# Handbook – All Inbound

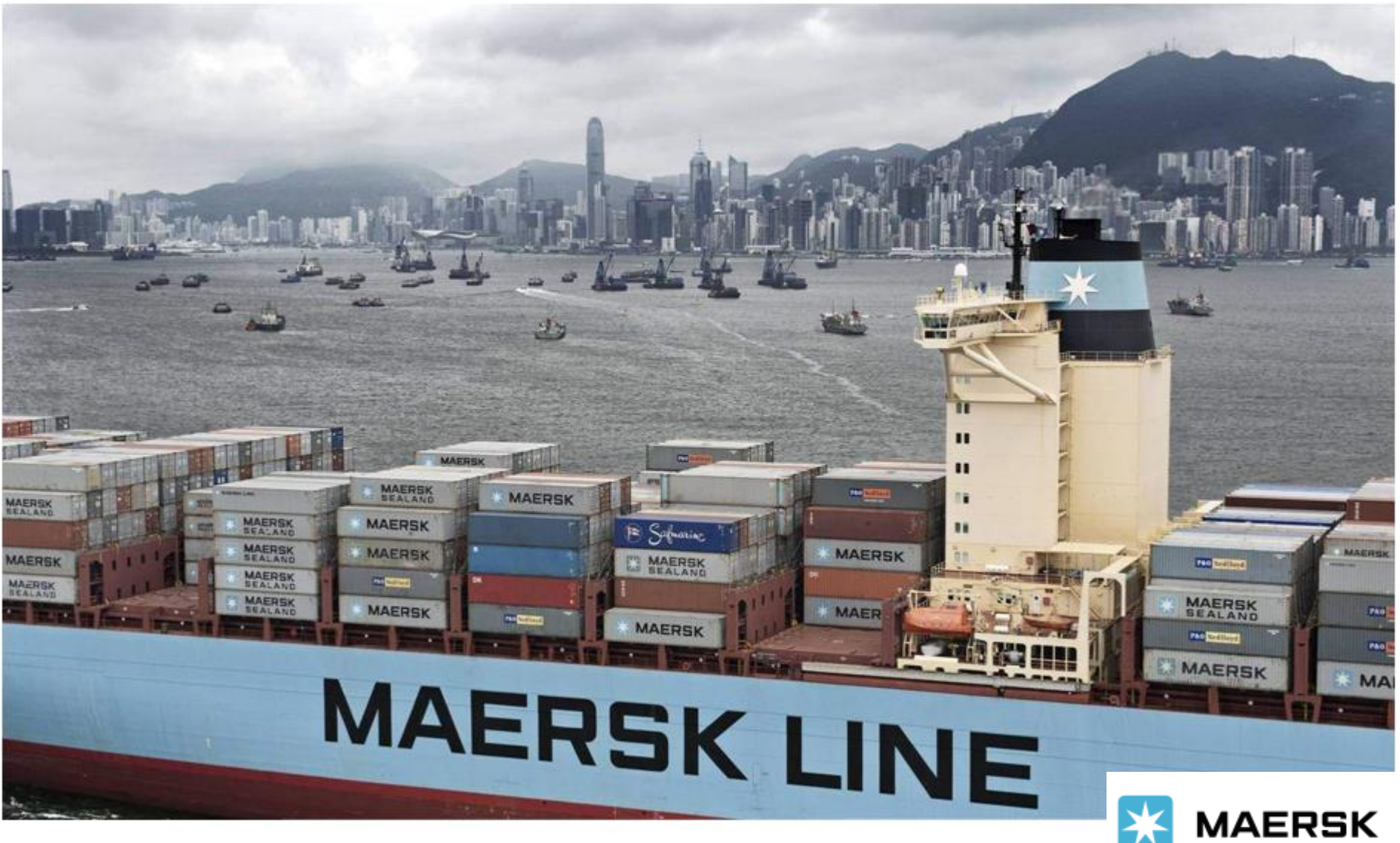

Updated on June 2022

# **进口概览**-**用户指南**

**1. 登陆 www.maersk.com 后, 在菜单栏"管理"-"货物概览-进口" 或者直接点左边菜单栏 "进口概述"**

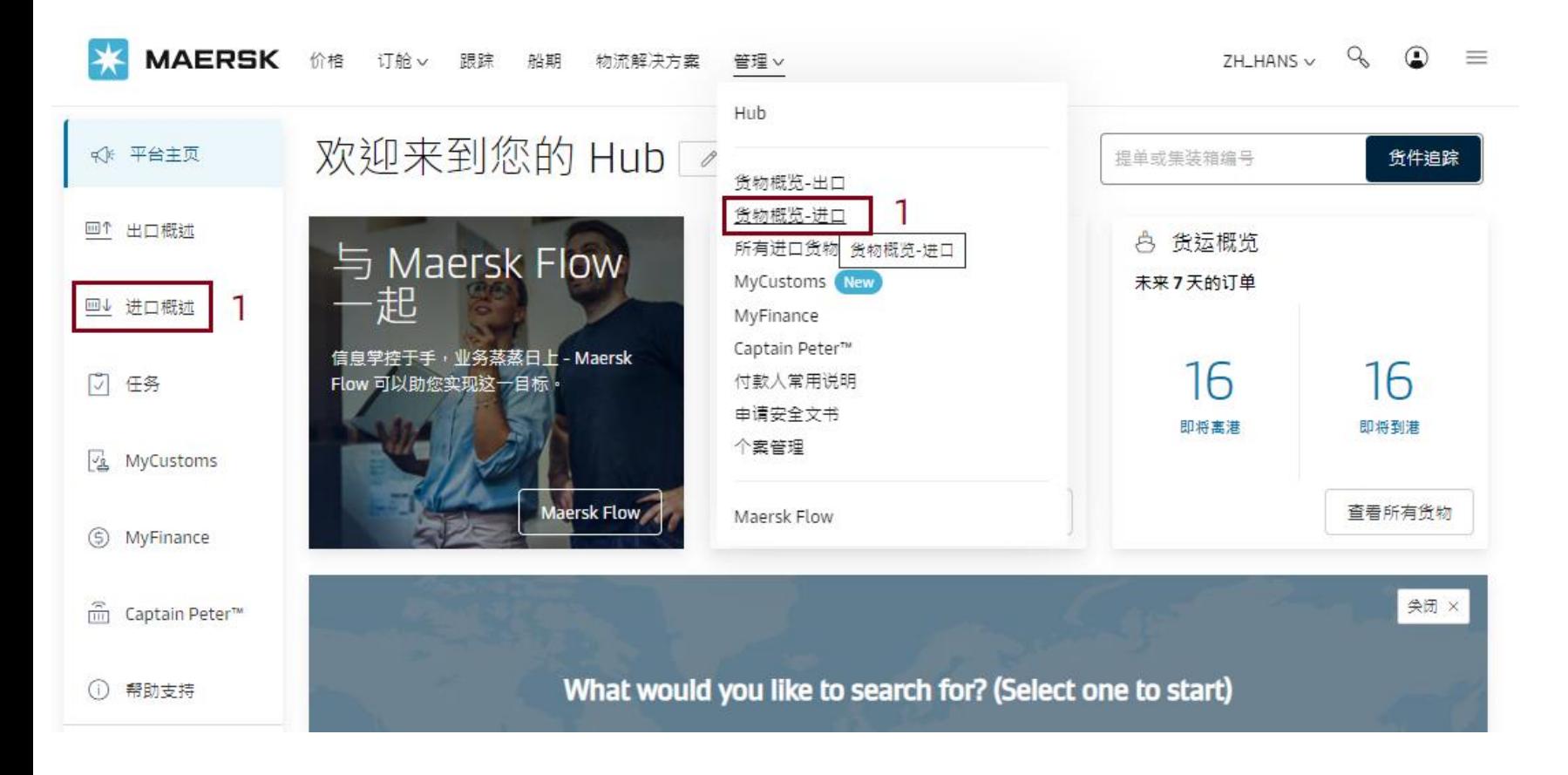

### **起运港制单完成并且上船的单,在到港后30天内还没有放货的单会出现在此界面 注意:只有提单收货人或提货公司才有权限查看 1. 可以设置条件 2. 如果直接查一票,请输入订舱号,提单号,或柜号。**

### **Import Shipment Overview**

全部 预计到港时间变更 讲□清关 订舱号码,提单号码,箱号 已保存的筛选项 隐藏高级选项 1 至 从 船名 My Role ■ 所有港口 ■ 所有港口 2 所有船名 ■ 所有货物联络方(Parties) п п П П  $\Box$  Le Chile **B** Australia CAP SAN SOUNIO □ Booked By **D L** Chile, Arica Australia, VI, Melbourne C CSAV TRAIGUEN □ Transport Document Receiver  $\overline{\phantom{a}}$  $\overline{\phantom{a}}$  $\overline{\phantom{a}}$ □■ China  $\Box$  China  $\Box$  MACAO □ Invoice Party View by type: 预计离港时间 预计抵达时间 ——<br>第一个日 过去三个月 上个月 Time interval: 重置筛选I 箱号 提单号码 从(城市,国家/地区) 到 (城市,国家/地区) 船名  $HAS$ 688 Barbera del Valles, ES Ningbo, 33, CN **MSC FEBE** Copper, copper articles, .. On Feb 26 出发地 Barcelona, ES On Apr 23 目的地 Ningbo, 33, CN 船旗 PA, 建立: 2019 in1×20ft Dry **MR** Mingbo, 33, CN **MSC FEBE** Barbera del Valles, ES 船旗 PA, 建立: 2019 Copper, copper articles, . On Feb 26 出发地 Barcelona, ES On Apr 23 目的地 Ningbo, 33, CN in1×20ft Dry MR**essure and the state of the state** 688 Barbera del Valles, ES Ningbo, 33, CN **MSC FEBE** Copper, copper articles, ... On Feb 26 出发地 Barcelona, ES On Apr 23 目的地 Ningbo, 33, CN 船旗 PA,建立: 2019 in1×20ft Dry MRL **Andrew Community MSC FEBE**  $1688$ Barbera del Valles, ES Ningbo, 33, CN Copper, copper articles, ... On Feb 26 出发地 Barcelona, ES On Apr 23 目的地 Ningbo, 33, CN 船旗 PA, 建立: 2019 in1×20ft Dry **MSC FEBE**  $MS$ **M**688 Barbera del Valles, ES Ningbo, 33, CN Copper, copper articles, .. On Feb 26 出发地 Barcelona, ES On Apr 23 目的地 Ningbo, 33, CN 船旗 PA, 建立: 2019 in1×20ft Dry

2

## **3. 点击想要查询的提单号 可以看到改单目前的动态,最新的ETA**

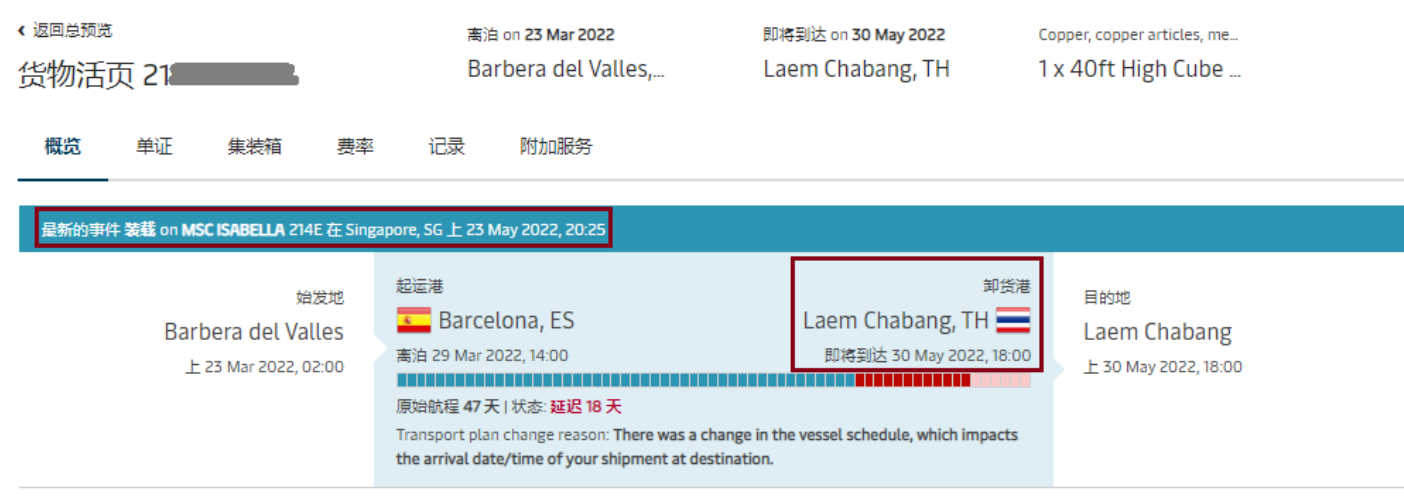

#### 3 查看详细运输信息

所有所给的日期/时间都是预计的,可能在未被通知的情况下变更.

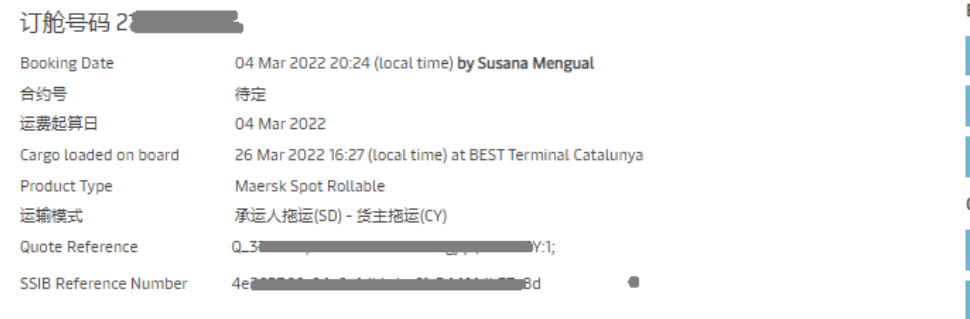

#### **Booking actions**

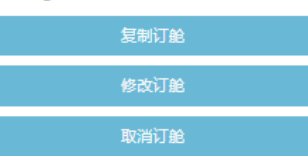

#### Other actions

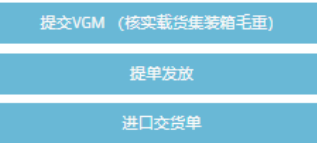

#### Your export tasks

22 Mar 2022 08:00 Verified Gross Mass ① ✔ 22 Mar 2022 08:00 Shipping instruction ① ✔

#### Waybill 21

运输文件被建立 on 17 May 2022 23:11 (local time)

#### 查看海运单

## 4. 点击单证,可以查看单证的动态

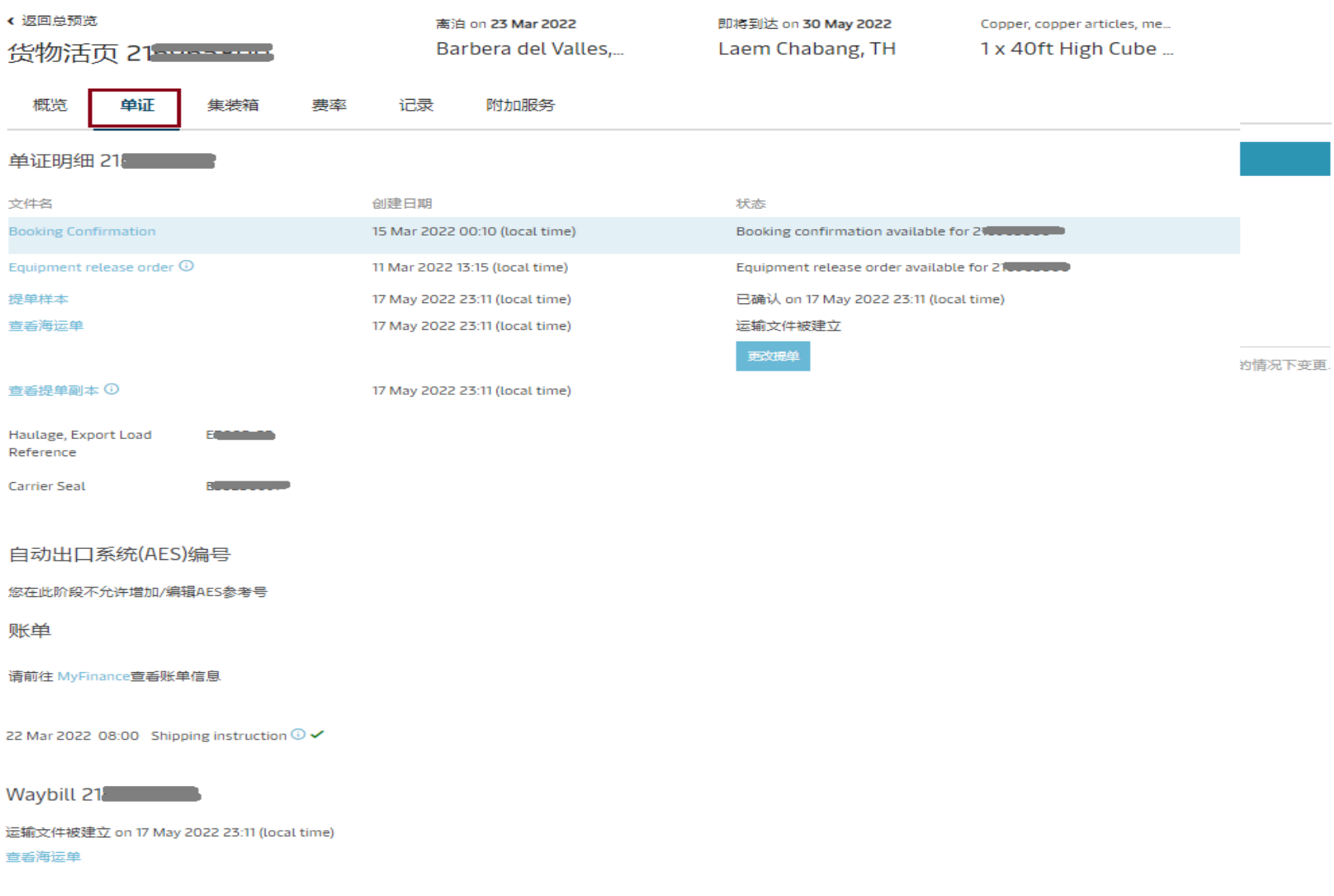

## **点击集装箱,可以看到该票集装箱的动态**

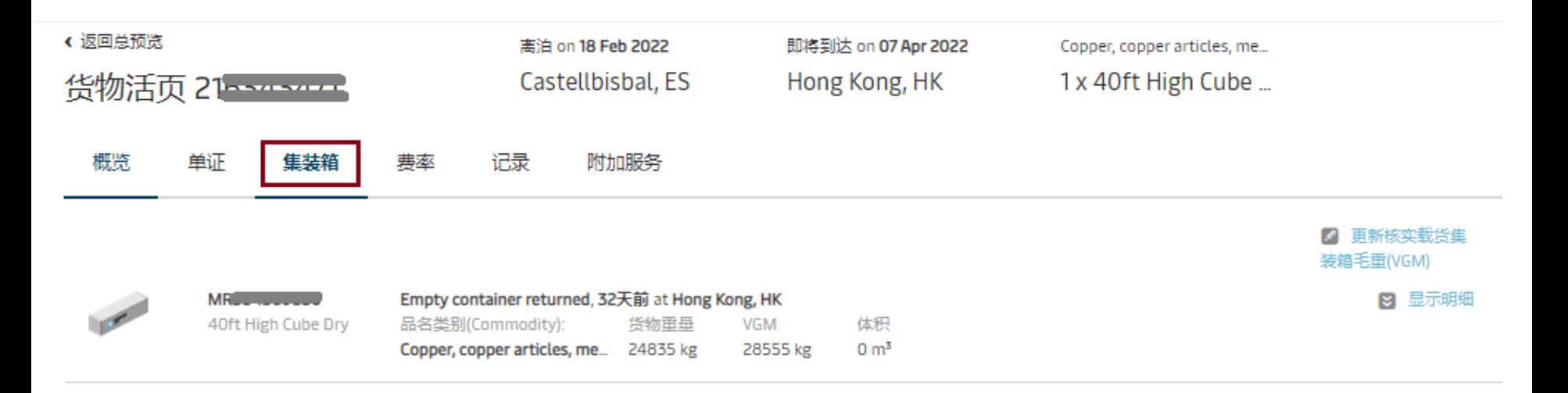

检索货物活页 24 May 2022 15:32:07 (local time) 检索更新信息

## **点击费率,可以看到该票费率明细**

费率

集装箱

记录

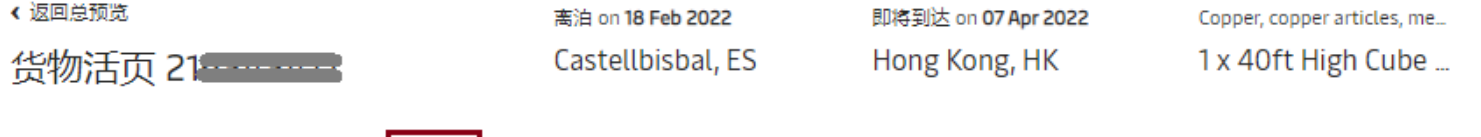

附加服务

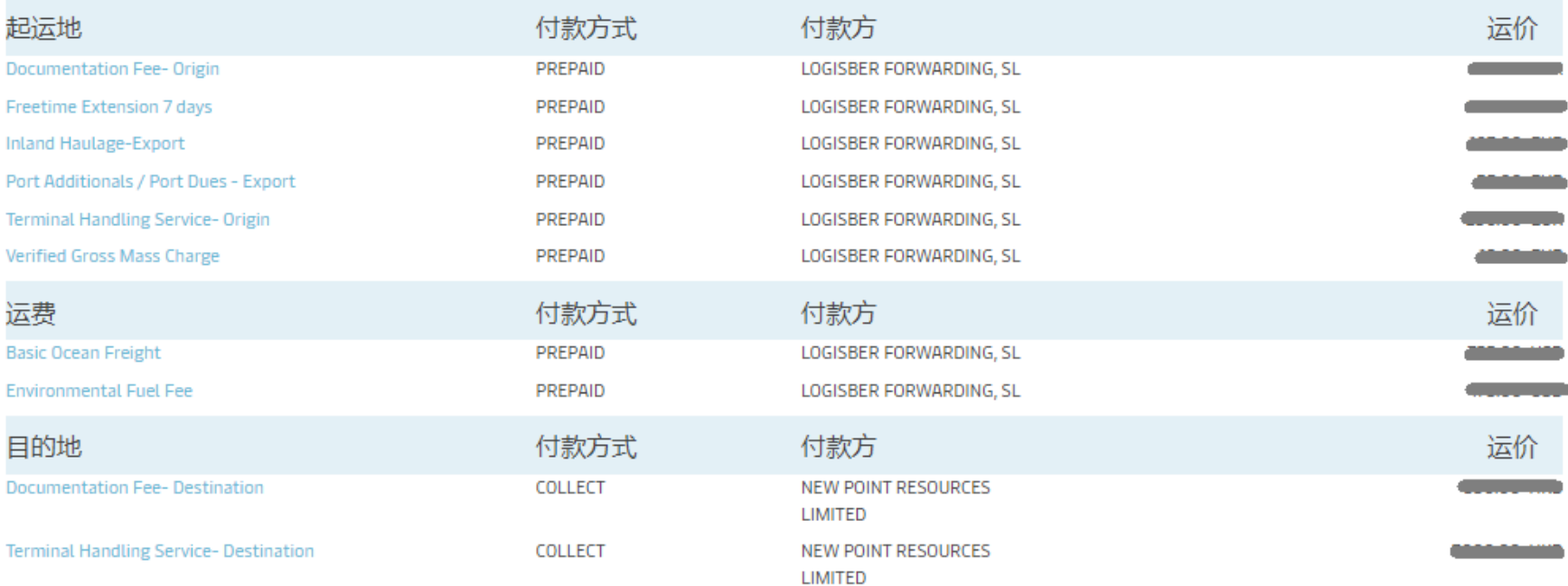

You can request for changes in pricing details with respect to export or import using this action

Dear customer, please note that a change of payer, or payment terms, could lead to an administrative charge if you haven't provided the right information while submitting the shipping instruction. In case you believe the charge should not be applied, please let us know why under: 'Request Change Details'.

**EDIT PAYMENT DETAILS** 

Submit Payer Standing Instruction to facilitate application of payer for future shipment

#### Classification: Public

概览

单证